$\bullet$ 

# 大众奥迪四代仪表更换操作说明

力能说明: 当需要进行仪表更换时, 可执行此功能。(此案例以马瑞利 NEC+95320 为例)

支持产品: 元征 X431PADIII、PADV、PRO 防盗匹配仪等诊断设备+G3 编程器

## 操作指引:

1. 首先安装原车的仪表,需要通过 OBD 方式从钥匙匹配功能那读出原车防盗数据, 具体操作:选择【特殊功能】->【防盗功能】,认真阅读完免责声明,点击"确 定",选择【四代及四代以上防盗系统】,(如下图);

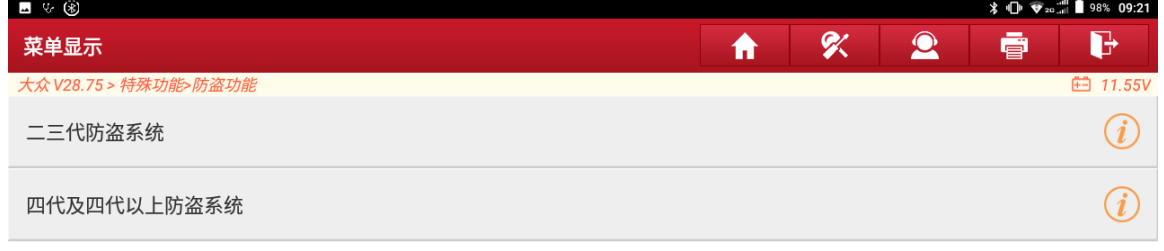

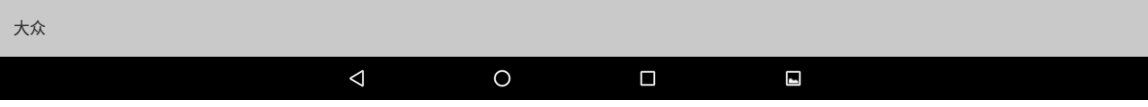

## 2. 选择【防盗钥匙匹配】,(如下图);

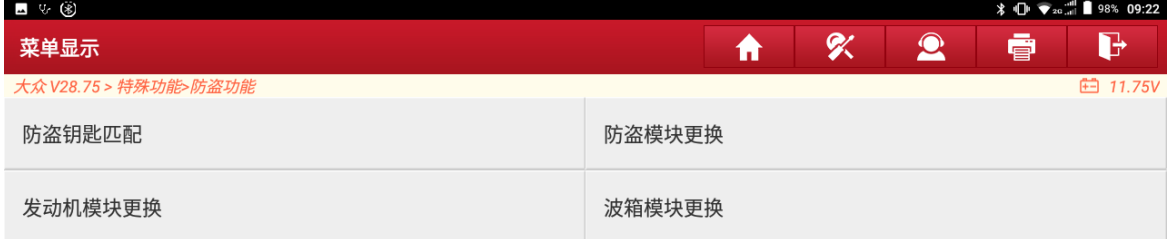

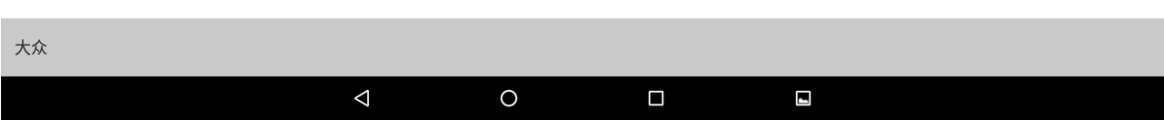

图 2

### 3. 选择【钥匙学习】,(如下图);

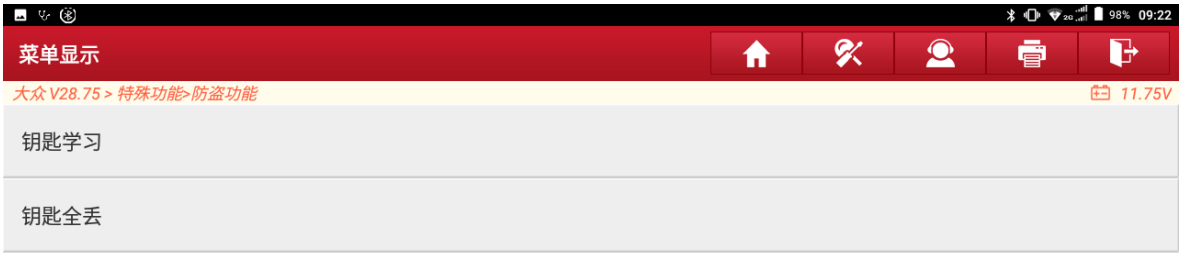

 $\bigodot$ 

 $\bigodot$ 

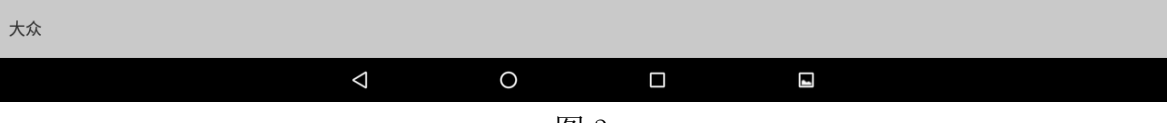

4. 按照图示信息连接好诊断接头和防盗编程器,点"确定",(如下图);

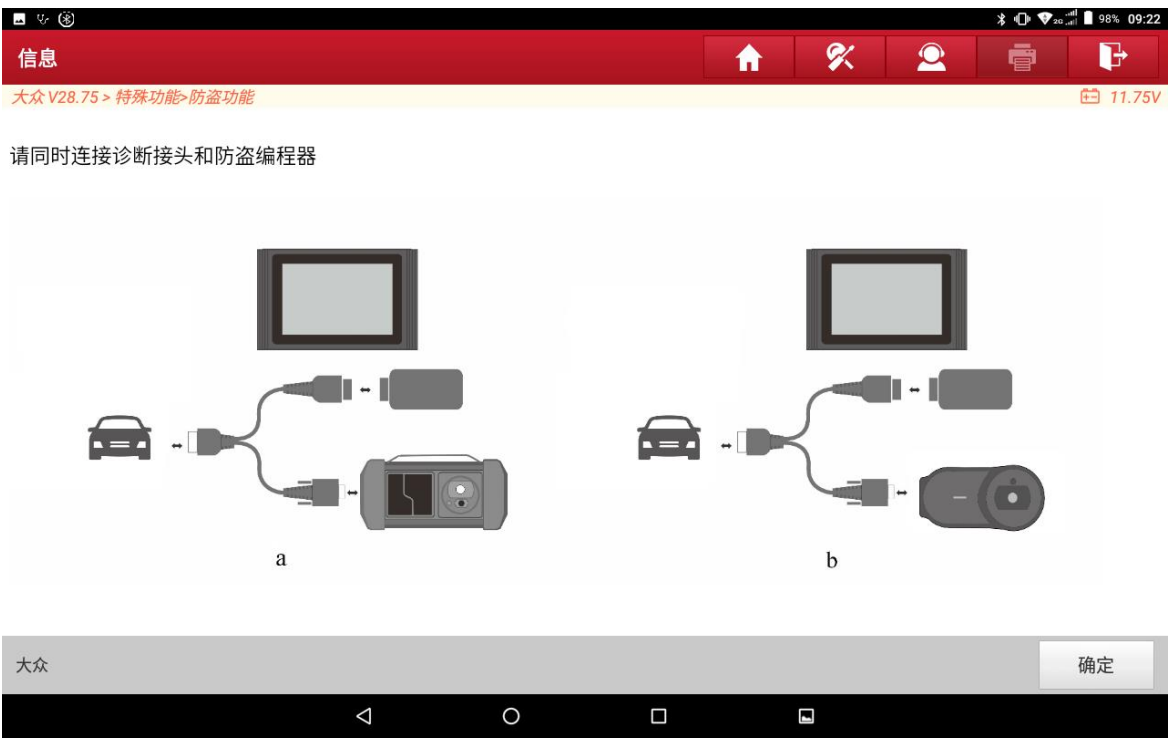

图 4

## 5. 选择【四代防盗系统】,(如下图);

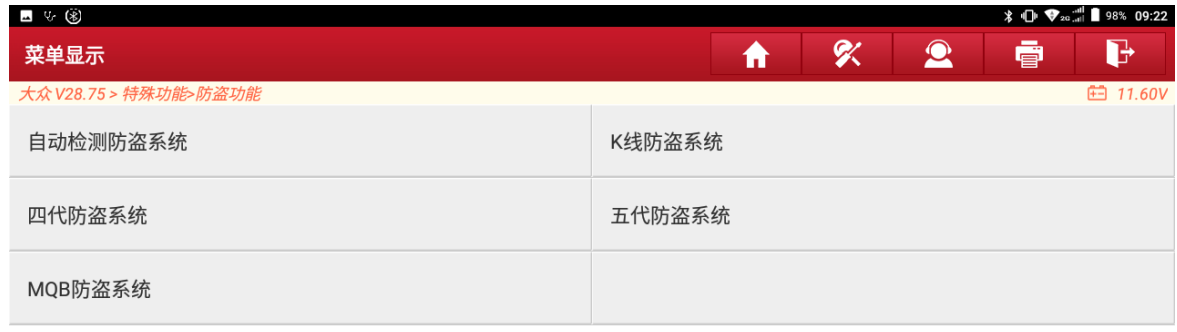

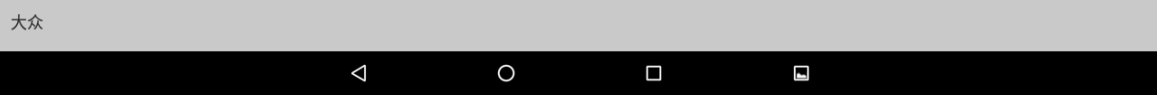

 $\begin{picture}(20,20) \put(0,0){\line(1,0){10}} \put(15,0){\line(1,0){10}} \put(15,0){\line(1,0){10}} \put(15,0){\line(1,0){10}} \put(15,0){\line(1,0){10}} \put(15,0){\line(1,0){10}} \put(15,0){\line(1,0){10}} \put(15,0){\line(1,0){10}} \put(15,0){\line(1,0){10}} \put(15,0){\line(1,0){10}} \put(15,0){\line(1,0){10}} \put(15,0){\line(1$ 

## 6. 选择【四代 CAN 仪表】,(如下图);

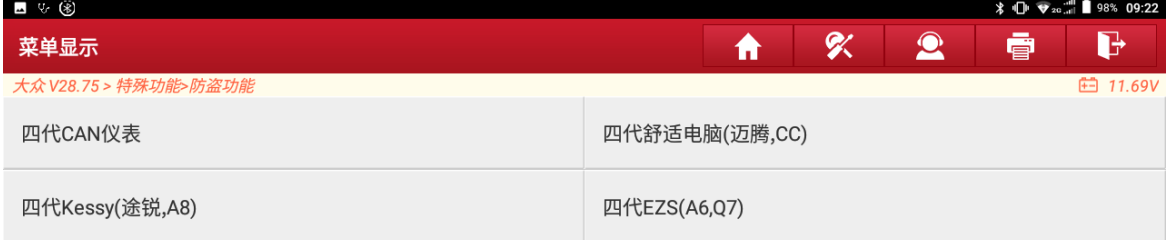

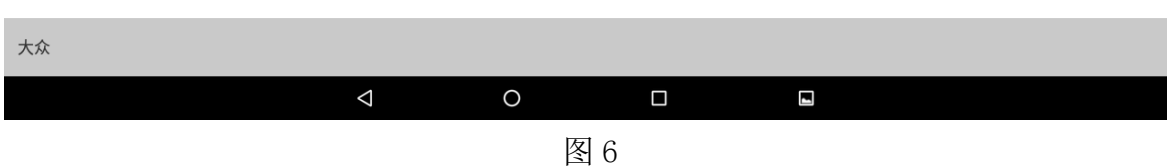

### 7. 选择【自动诊断类型】,若已知仪表类型,可直接选择对应的类型进入,(如下图);

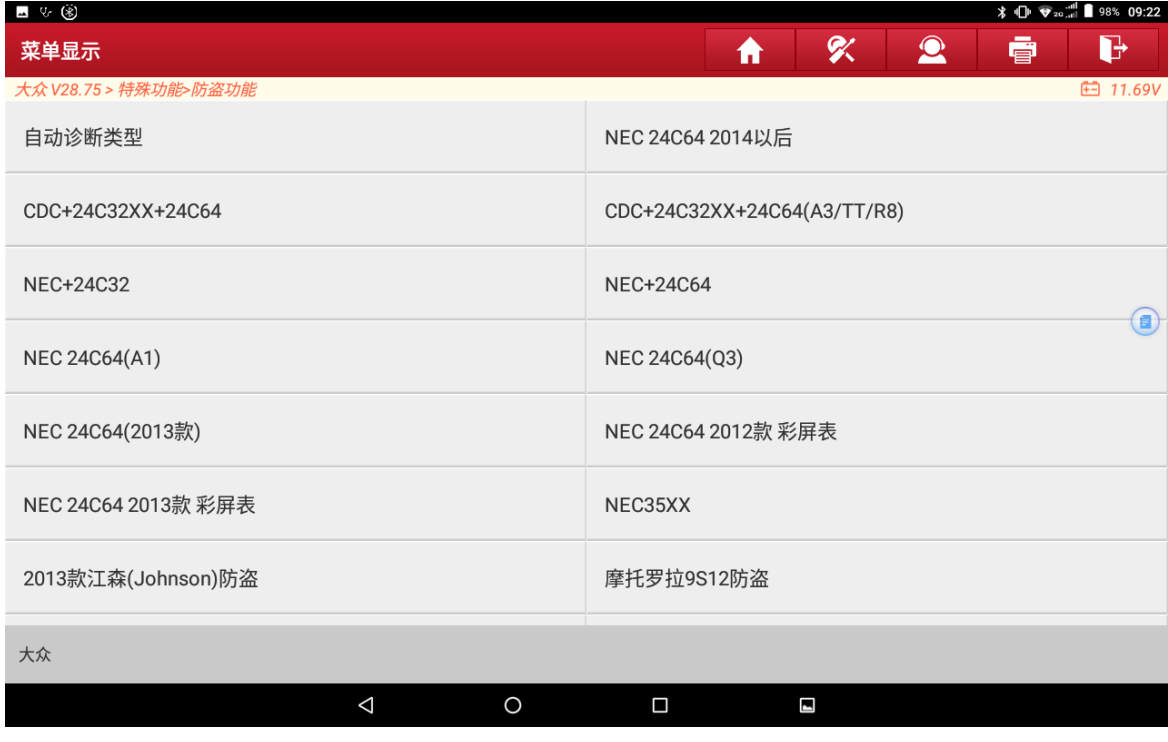

8. 选择【步骤 2: 读取防盗数据】读取原车仪表的防盗数据,(如下图);

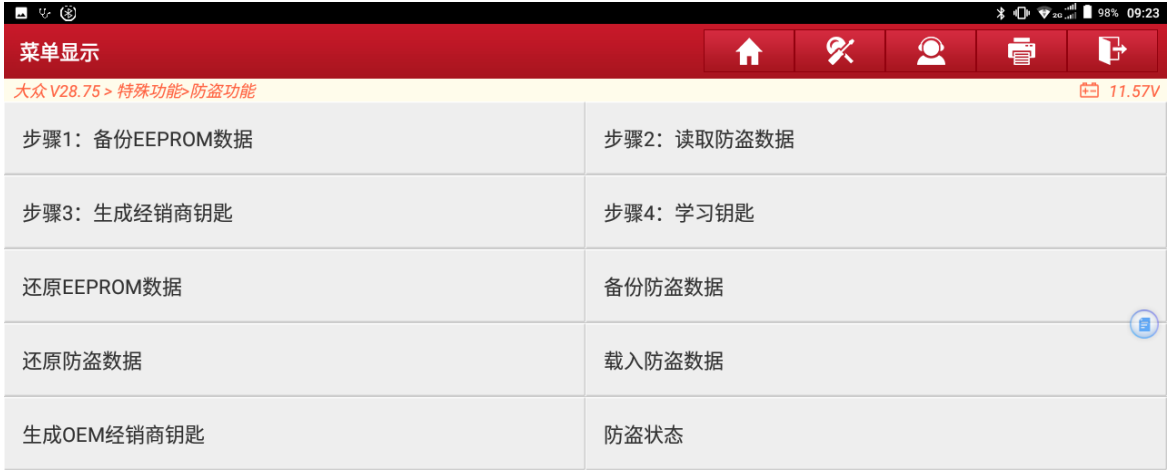

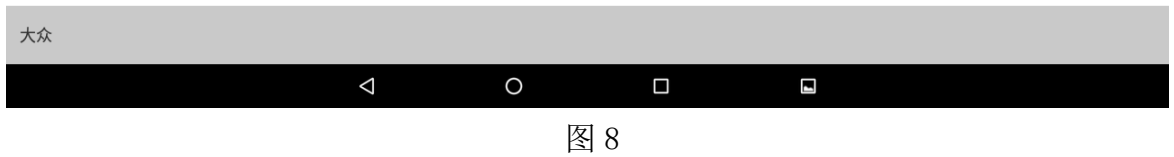

9. 请插入钥匙或将钥匙贴近钥匙识别感应区,并打开点火开关,点"确定",(如下 图);

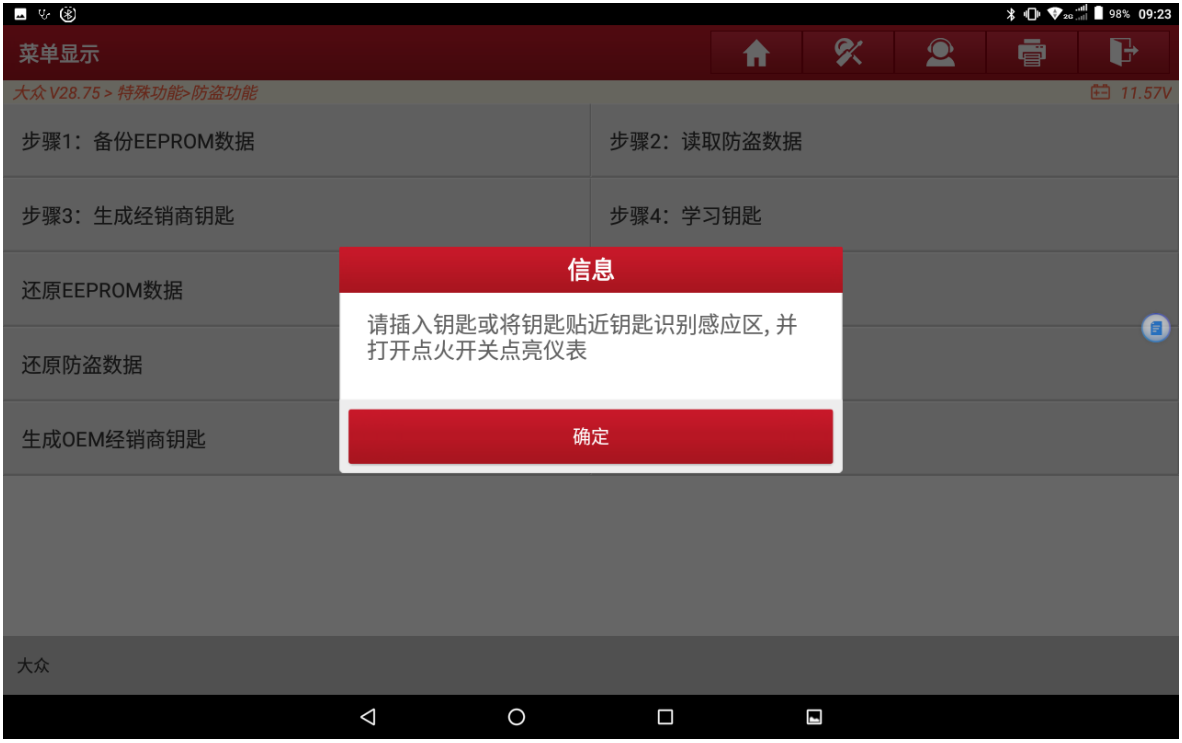

图 9

第 5 页 共 13 页

## 10. 点击"是",保存该防盗数据。(如下图);

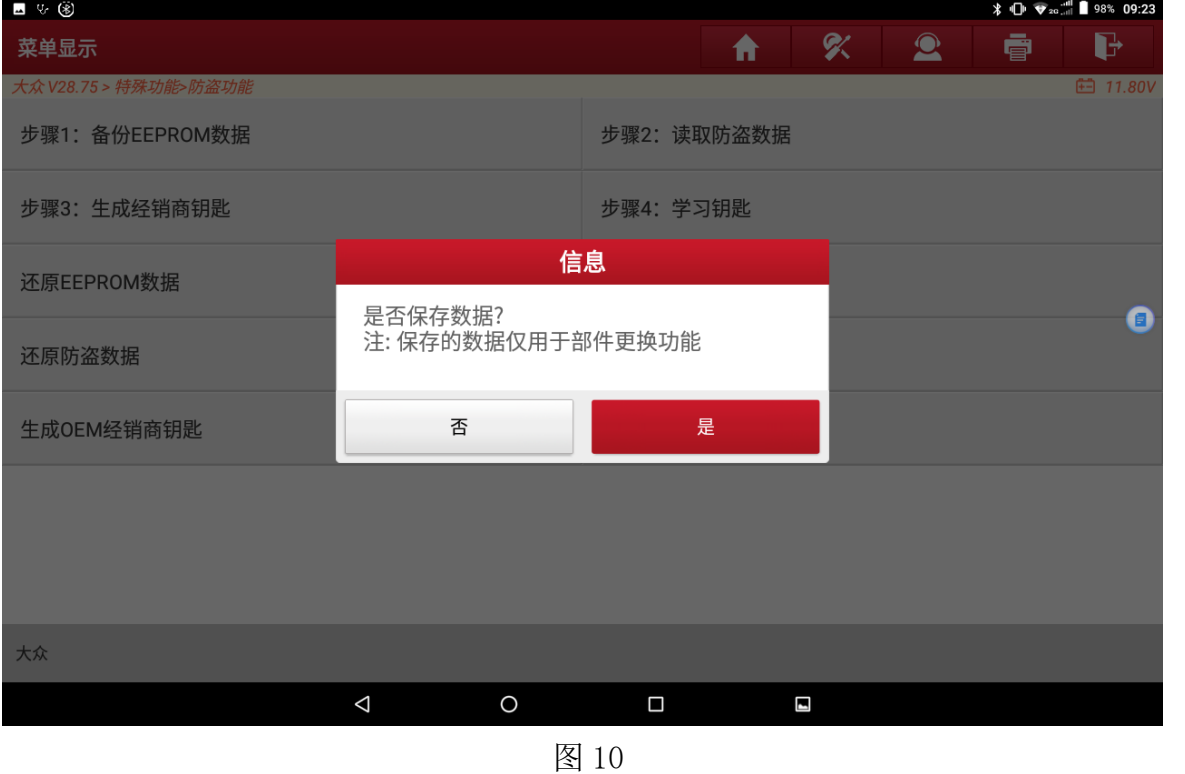

11. 输入文件名,点"确定",也可自主选择保存路径,点"确定",(如下图);

| ⊿ ∜ ⊛                 |              |             |                            |                   |                  |              |                  |                          |                |             |              |                            | $\frac{1}{2}$ (1) $\frac{1}{2}$ $\frac{1}{2}$ $\frac{1}{2}$ 98% 09:23 |
|-----------------------|--------------|-------------|----------------------------|-------------------|------------------|--------------|------------------|--------------------------|----------------|-------------|--------------|----------------------------|-----------------------------------------------------------------------|
| 菜单显示                  |              |             |                            |                   |                  |              |                  |                          | 合              | 8           | $\bullet$    | ē                          | G                                                                     |
| 大众 V28.75 > 特殊功能>防盗功能 |              |             |                            |                   | 防盗功能             |              |                  |                          |                |             |              |                            | <b>白 11.80V</b>                                                       |
| 步骤1: 备份EEPROM数据       |              |             |                            |                   | 请输入保存的文件名:       |              |                  |                          |                |             |              |                            |                                                                       |
| 步骤3:生成经销商钥匙           |              |             |                            |                   | 取消<br>确定         |              |                  |                          |                |             |              |                            |                                                                       |
| 还原EEPROM数据            |              |             |                            |                   |                  |              | 奋份防益致据           |                          |                |             |              | $\boldsymbol{\bm{\Theta}}$ |                                                                       |
|                       |              |             |                            |                   |                  |              |                  |                          |                |             |              |                            | $\pmb{\Downarrow}$                                                    |
| $\mathbf{1}$<br>q     | W            | $\sqrt{2}$  | $\sqrt{3}$<br>$\mathsf{e}$ | 4<br>$\mathsf{r}$ | $\,$ 5 $\,$<br>t | y            | $\boldsymbol{6}$ | $\overline{7}$<br>$\cup$ | $\mathbf{i}$   | $\,$ 8      | 9<br>$\circ$ | $\bf 0$<br>p               | $\overline{\mathbf{x}}$                                               |
| a                     |              | $\mathsf S$ | d                          |                   | f                | $\mathsf{g}$ | $\mathsf{h}$     | İ                        |                | $\mathsf k$ |              | I                          | e                                                                     |
|                       | Z            |             | $\pmb{\mathsf{X}}$         | $\mathbf C$       | $\mathsf{V}$     | $\mathsf b$  |                  | n                        | m              |             | Ţ            | $\overline{?}$             |                                                                       |
| ?123                  | $\mathbf{J}$ |             | $\oplus$                   |                   | English          |              |                  |                          |                |             |              |                            | $\odot$                                                               |
|                       |              |             |                            | $\triangledown$   | $\circ$          |              | $\Box$           |                          | $\blacksquare$ |             |              |                            | P.                                                                    |

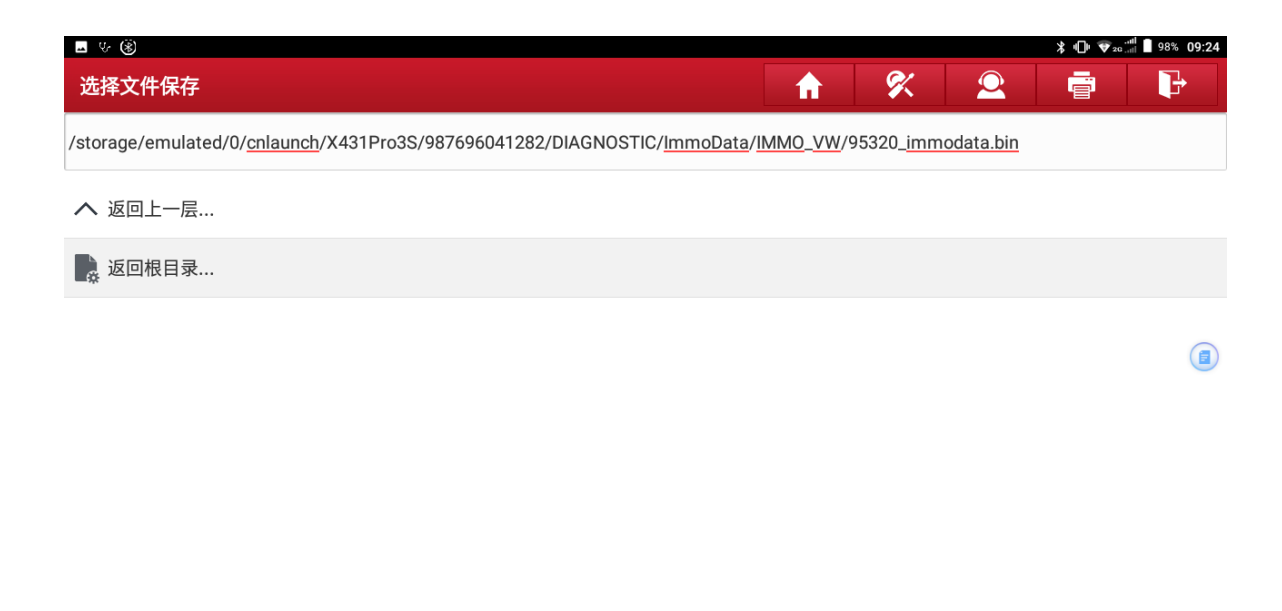

| 确定 |  | 取消 |        |  |  |  |  |  |
|----|--|----|--------|--|--|--|--|--|
|    |  | □  | $\sim$ |  |  |  |  |  |

图 11

12. 备份完防盗数据之后可查看相关信息,点"确定",(如下图),然后将外来仪 表与防盗编程器直接连接,按照步骤 8-12 获取外来仪表的防盗数据, 然后将外 来仪表装车;(注:部分江森 NEC95320、摩托罗拉 9S12、马瑞利 NEC95320、部 分 NEC24C32 和部分 NEC24C64 这几款类型的外来仪表可以装车通过 OBD 读取,其 他类型的仪表需要拆读方式读取防盗数据,点击"拆读全丢模式",按照提示操 作即可获取防盗数据,如图 13, 图 14, 图 15)

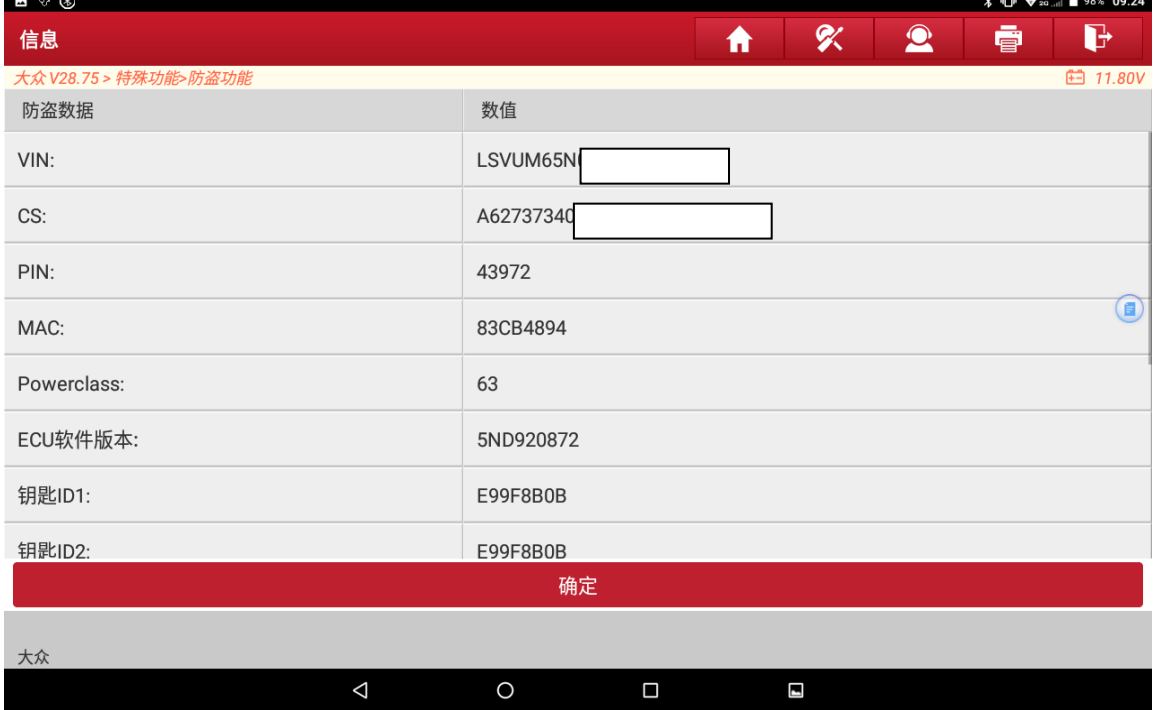

图 12

第 7 页 共 13 页

| $\mathcal{C}$ $\circledast$ |                       |             |   |  |   |   |                |    |                                            |                                                                        | $\frac{1}{2}$ $\frac{1}{2}$ |  |
|-----------------------------|-----------------------|-------------|---|--|---|---|----------------|----|--------------------------------------------|------------------------------------------------------------------------|----------------------------------------------------------------------------------------------------|--|
| 信息                          |                       |             |   |  |   | ₩ | 吹              |    | $\bullet$                                  | ē                                                                      | G                                                                                                    |  |
|                             | 大众 V28.75 > 特殊功能>防盗功能 |             |   |  |   |   |                |    |                                            |                                                                        | <b>□ 11.68V</b>                                                                                                    |  |
|                             |                       |             |   |  |   |   |                | 来, | 1.关闭仪表的电源,<br>仪表板上,<br>3.打开仪表电源<br>的经销商或售后 | 请按照图片使用线束将<br>仪表和诊断接头连接起<br>2.并将探针按照图片点在<br>注: 如果真实的仪表与<br>此图不对应,请联系我们 |                                                                                                    |  |
|                             |                       |             |   |  |   |   |                |    |                                            |                                                                        |                                                                                                    |  |
| 奥迪                          |                       |             |   |  |   |   |                |    |                                            |                                                                        | 确定                                                                                                    |  |
|                             |                       | $\triangle$ | O |  | Ω |   | $\blacksquare$ |    |                                            |                                                                        |                                                                                                    |  |
|                             |                       |             |   |  |   |   |                |    |                                            |                                                                        |                                                                                                    |  |

图 13

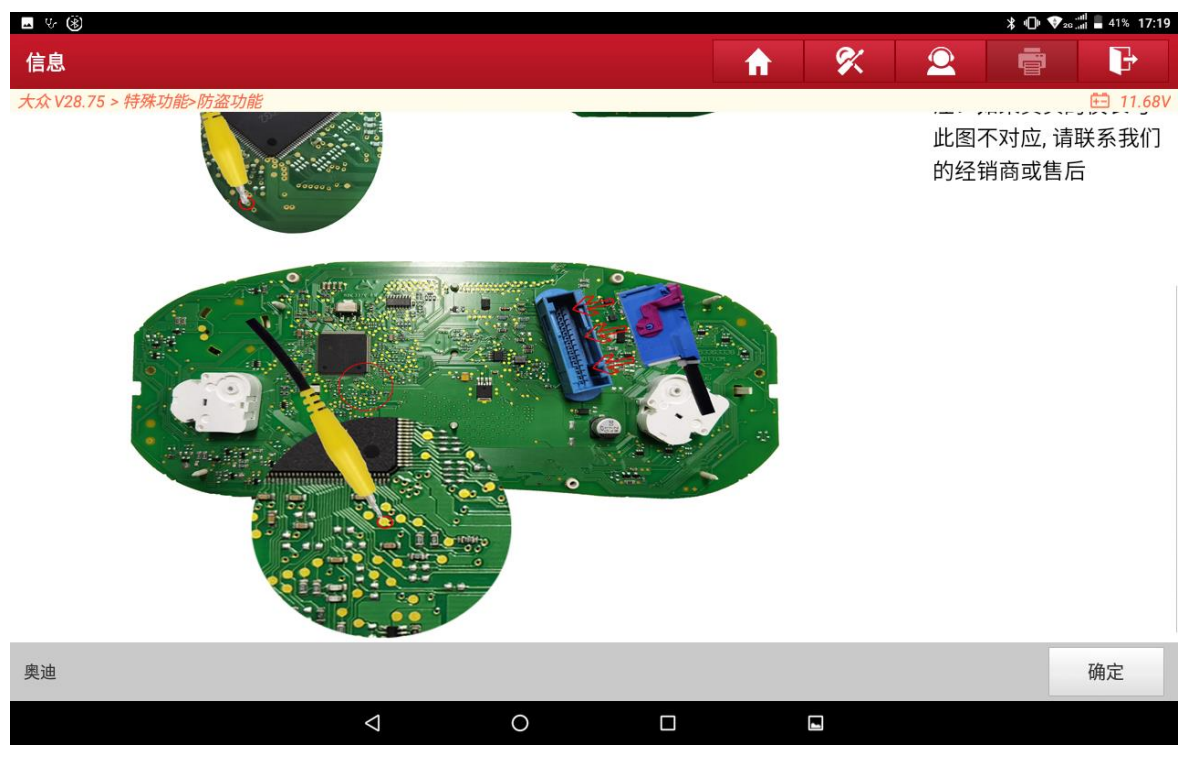

图 14

第 8 页 共 13 页

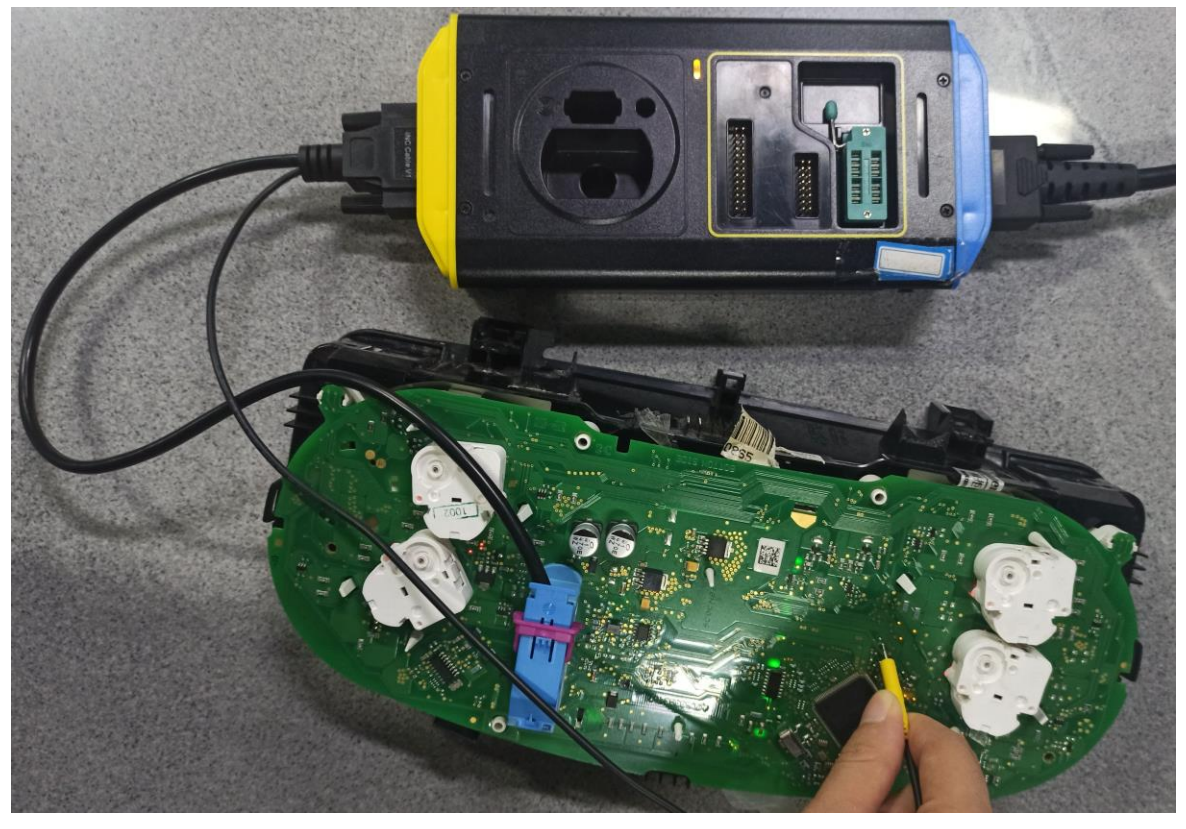

图 15

## 13. 点击返回,回到图 13 的功能菜单界面,选择【防盗模块更换】,(如下图);

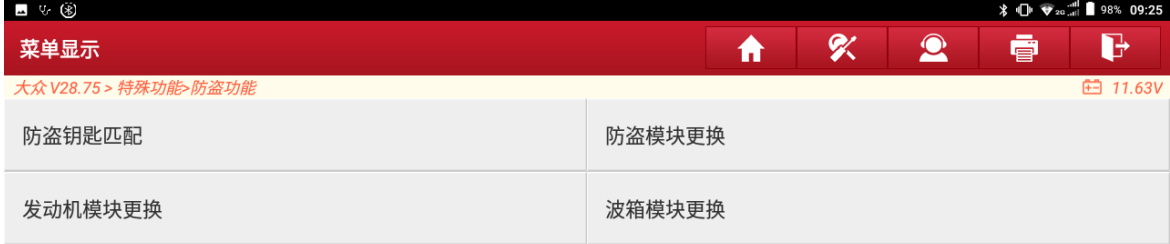

 $\begin{picture}(20,20) \put(0,0){\line(1,0){10}} \put(15,0){\line(1,0){10}} \put(15,0){\line(1,0){10}} \put(15,0){\line(1,0){10}} \put(15,0){\line(1,0){10}} \put(15,0){\line(1,0){10}} \put(15,0){\line(1,0){10}} \put(15,0){\line(1,0){10}} \put(15,0){\line(1,0){10}} \put(15,0){\line(1,0){10}} \put(15,0){\line(1,0){10}} \put(15,0){\line(1$ 

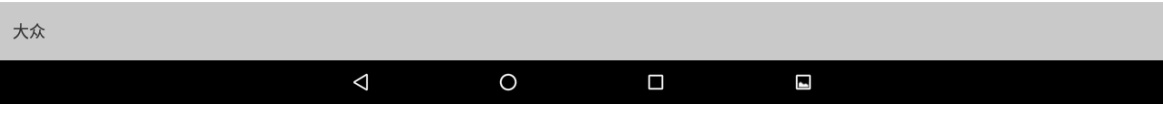

### 14. 选择【四代 CAN 仪表】,(如下图);

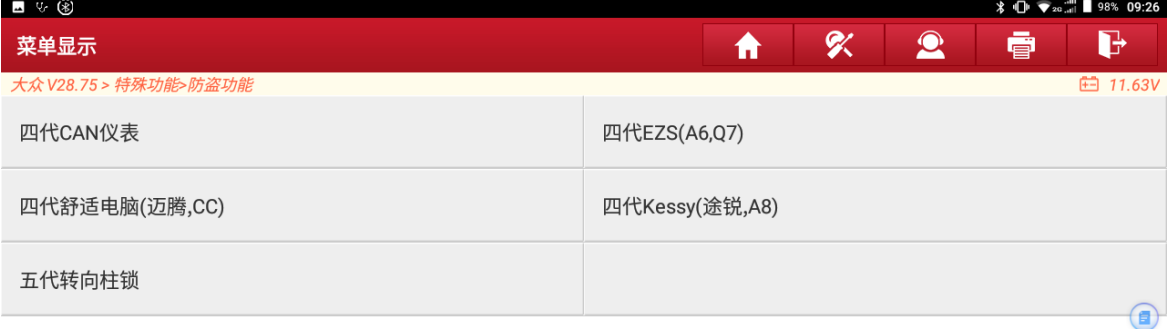

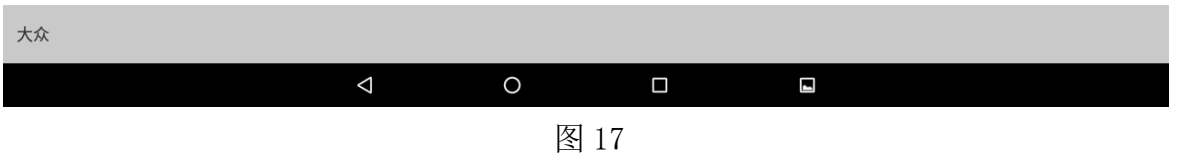

### 15. 点"确定",(如下图);

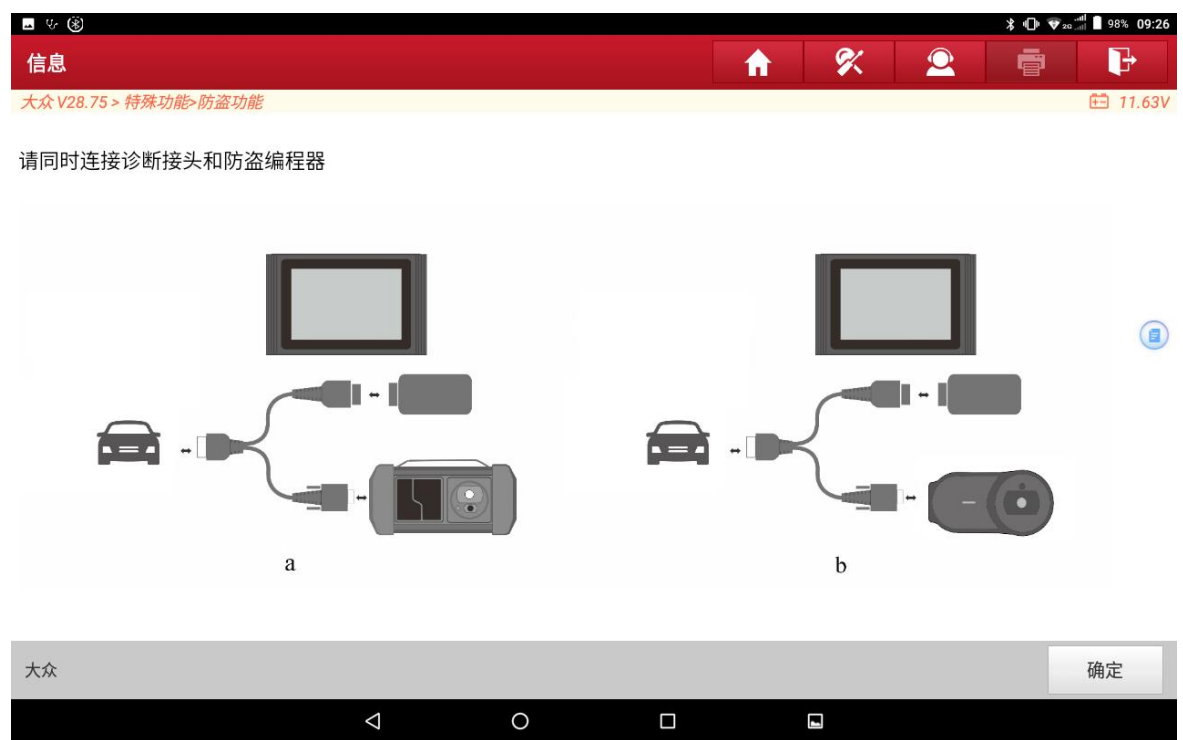

图 18

第 10 页 共 13 页

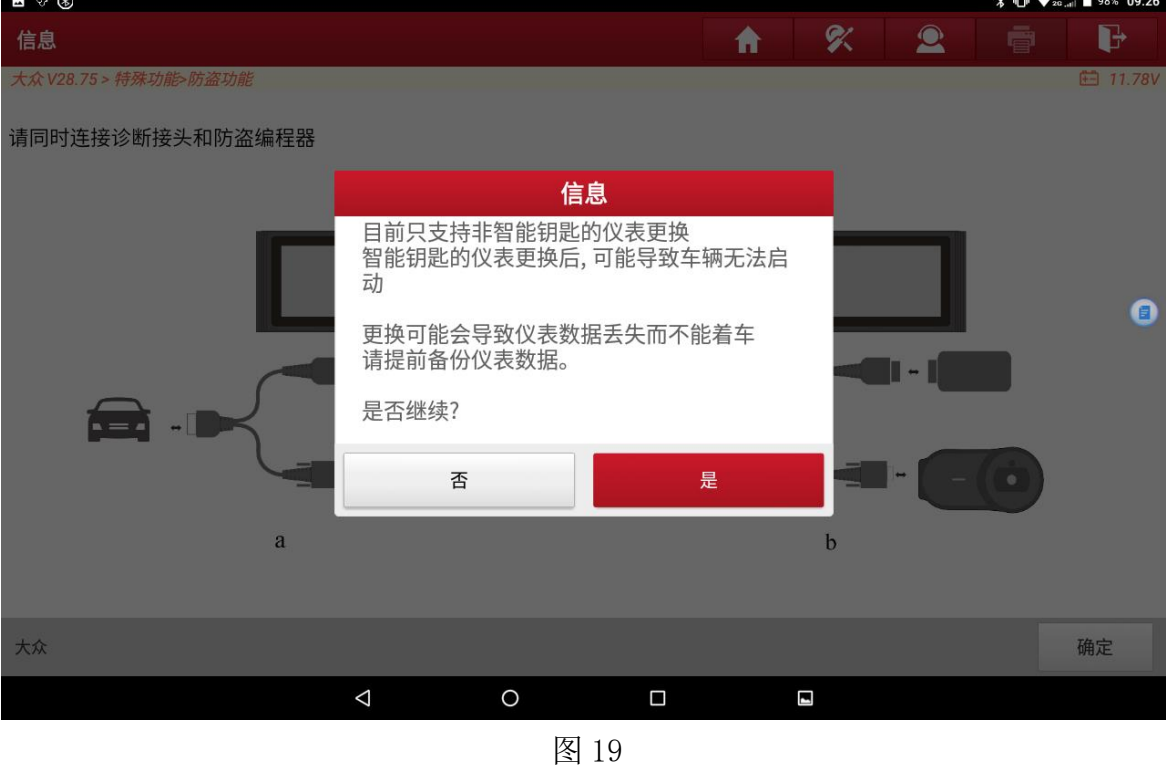

#### 16. 认真阅读仪表更换信息,确认是否继续。(如下图);

17. 认真阅读下面信息,确认仪表更换的条件是否满足,点"确定",(如下图);

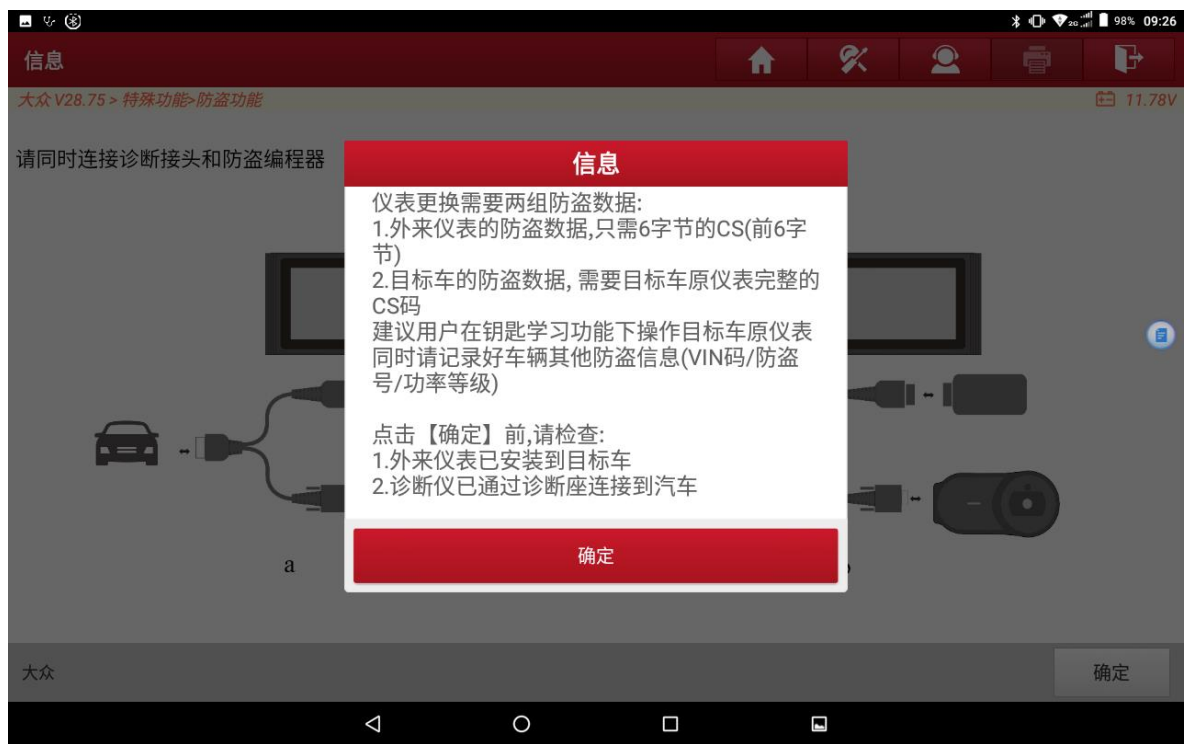

图 20

#### 18. 选择【编辑 1】,编辑外来仪表的防盗数据,(如下图)

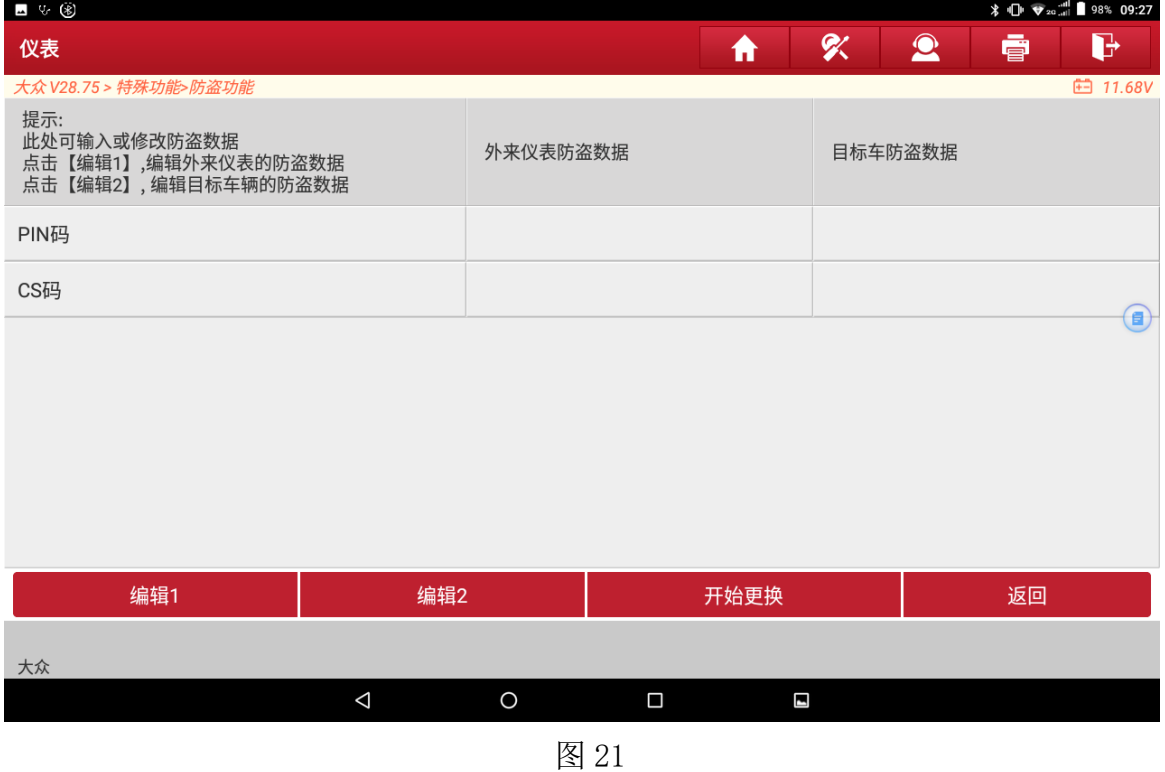

19. 点"是",载入备份好的外来仪表的防盗数据,点"确定",(如下图),(注:若 无防盗数据,可点击"否",输入外来仪表前 6 字节的 CS);

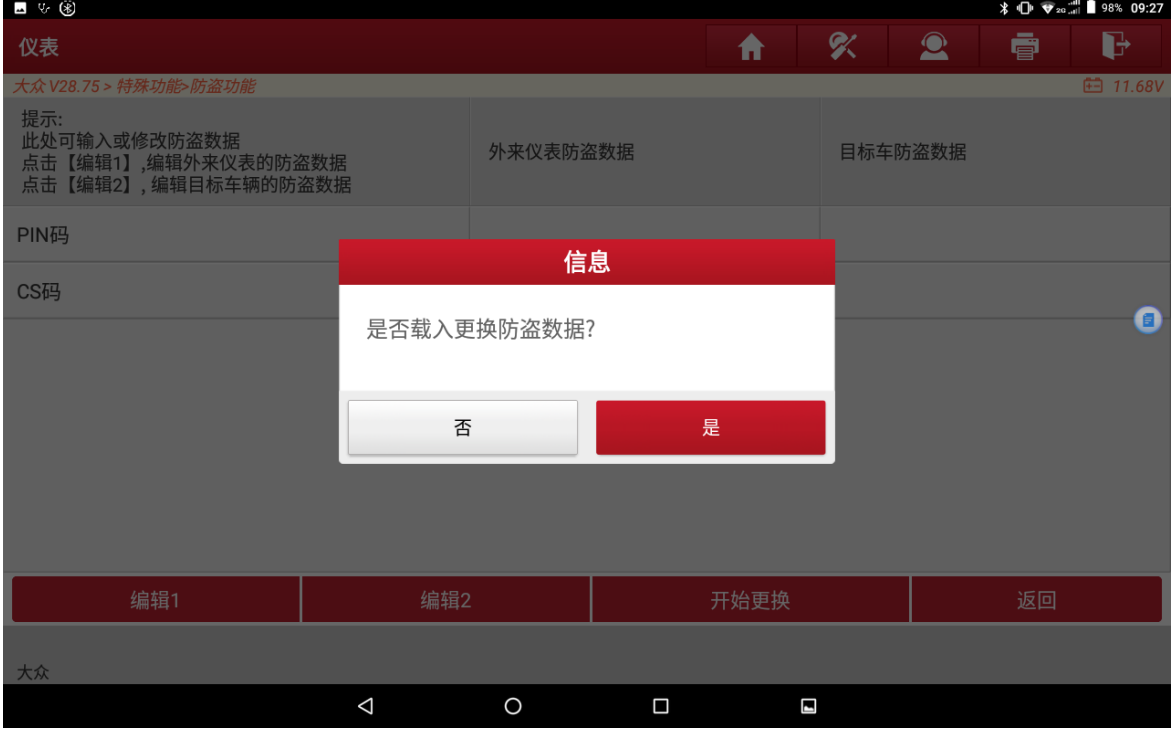

图 22

第 12 页 共 13 页

20. 点【编辑 2】,点"是",载入备份好的目标车辆的防盗数据,即可得到两份防盗 数据结果图,(如下图),(注:若无目标车辆的防盗数据,可点击"否",输入目 标车辆 12 字节的 CS (直连读取, 或者其他途径获得));

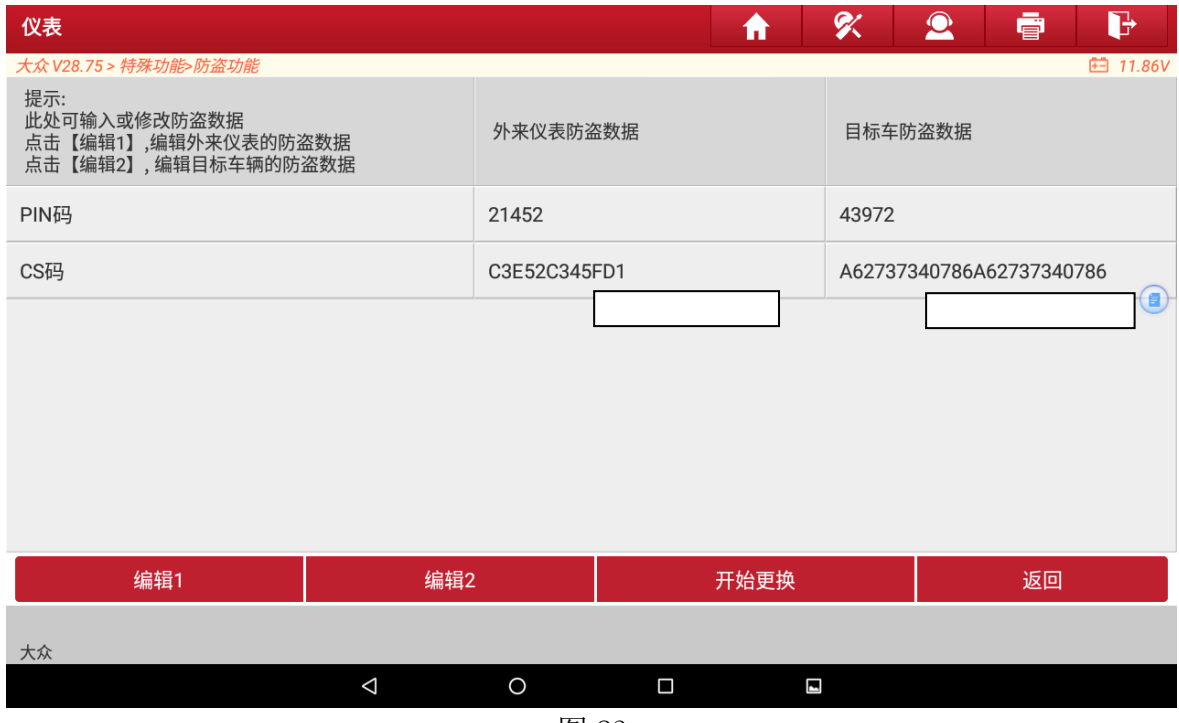

图 23

21. 点击【开始更换】,(如下图);

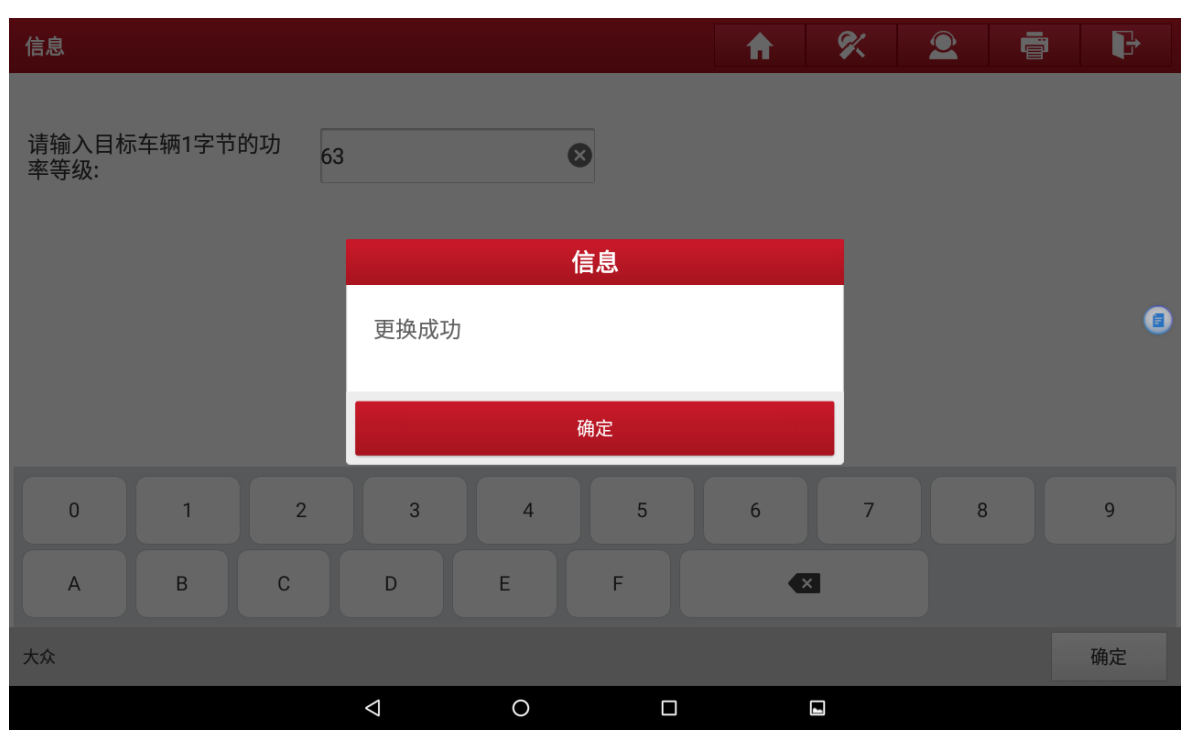

图 24

## 声明:

该文档内容归深圳市元征版权所有,任何个人和单位不经同意不得引用或转载。